## MANUAL **PORTAL DE EXAMES RADIOLOGIA**

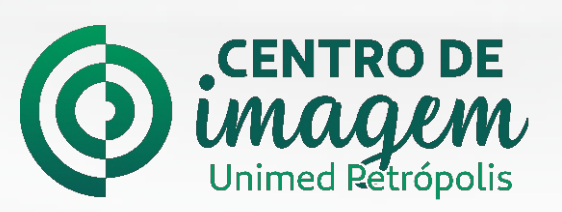

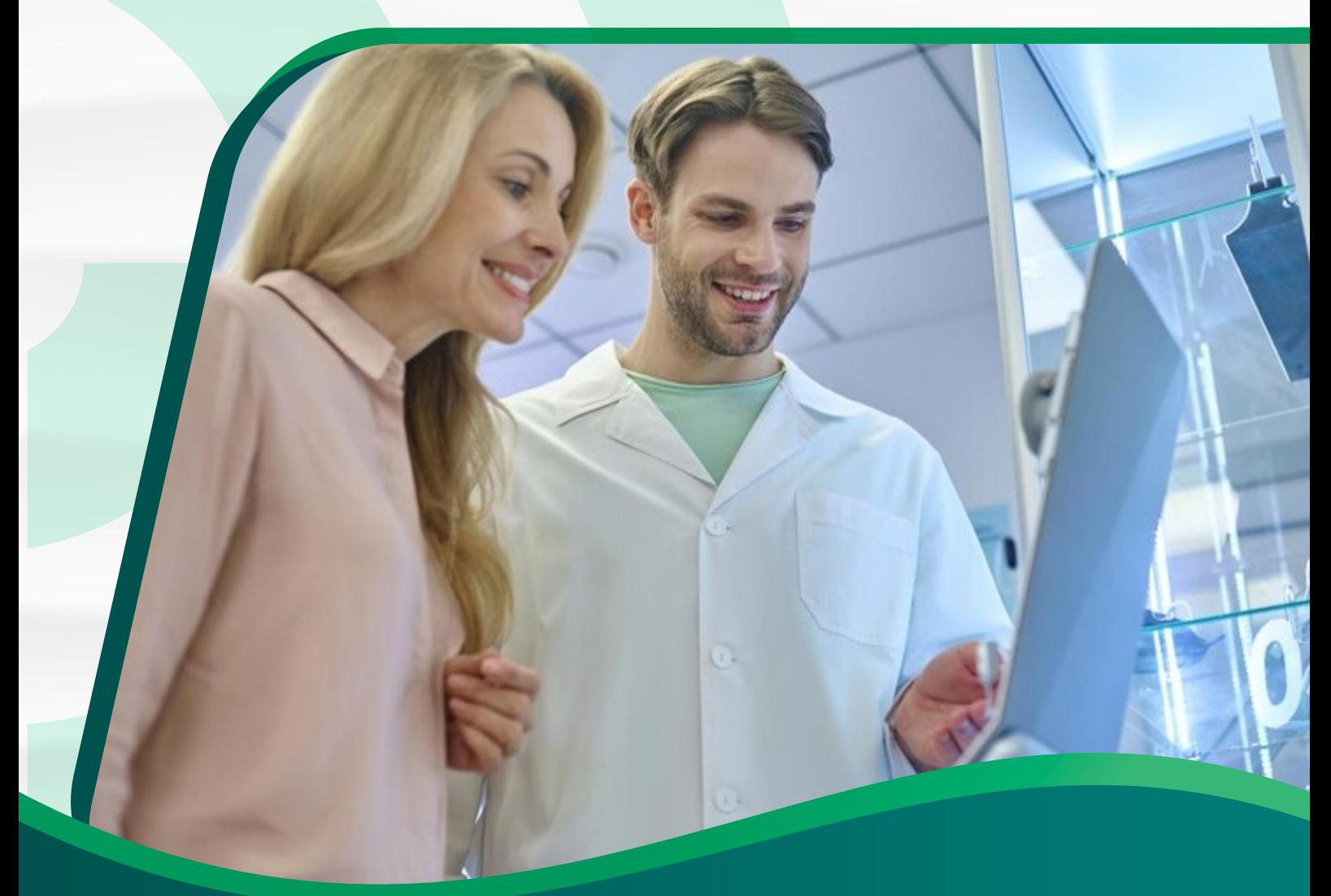

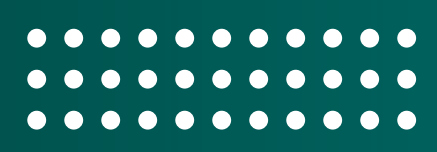

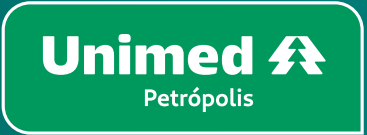

# **Introdução**

#### Cliente Unimed,

Bem-vindo ao **Manual de Acesso ao Portal de Exames da Radiologia**! Este guia foi elaborado para fornecer a você, as informações necessárias para acessar de forma rápida e eficiente o portal de exames da radiologia.

Aqui você encontrará um passo a passo para acessar o portal mas é importante ressaltar que o acesso requer algumas informações e procedimentos específicos, incluindo dados pessoais e credenciais de login. Portanto, recomendamos que você siga as instruções cuidadosamente e mantenha suas informações em sigilo, garantindo assim a confidencialidade e segurança dos exames.

Estamos empenhados em fornecer a você uma experiência tranquila e eficaz ao utilizar o portal de exames da radiologia. Caso surjam dúvidas ou dificuldades durante o processo, consulte este manual para obter orientações claras e práticas.

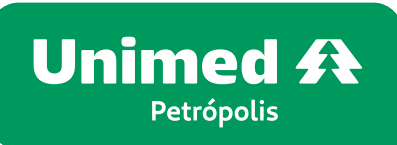

## **Portal de Exames**

Acesse o site da Unimed Petrópolis: **www.unimedpetropolis.coop.br** e clique no banner:

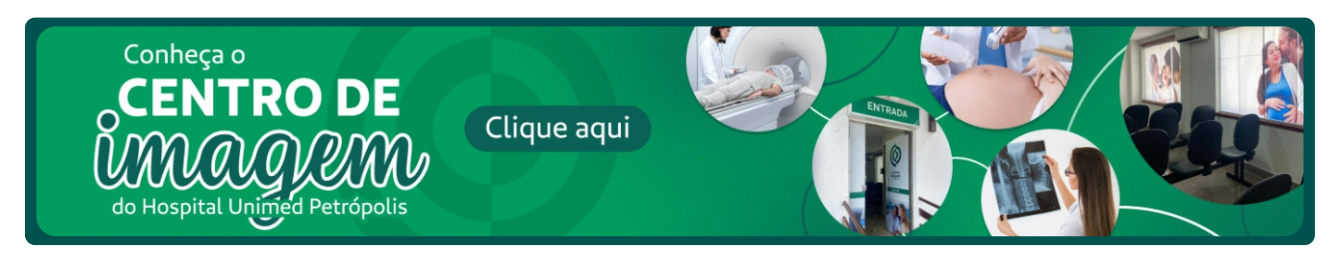

Você será direcionando para a página da **Central de Exames**. Em seguida clique em acesse o seu resultado

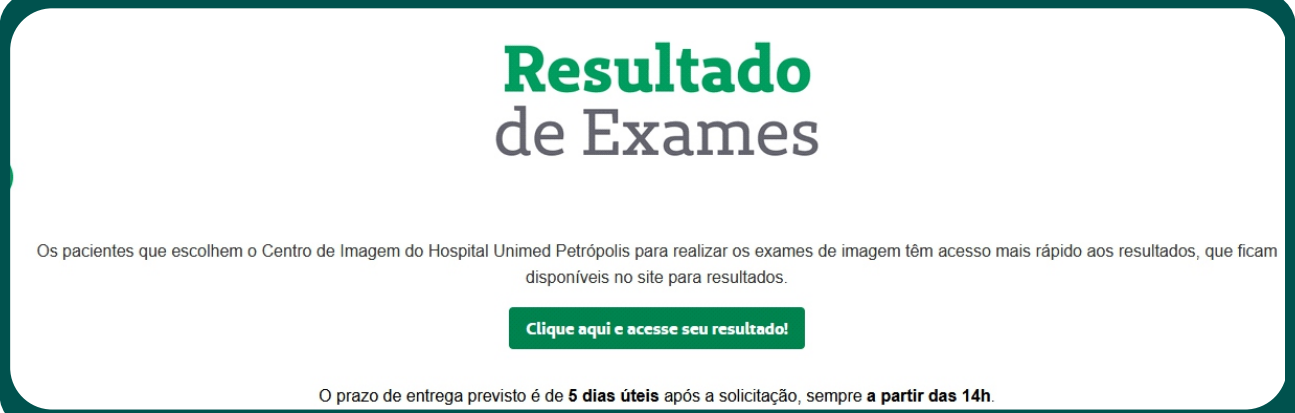

Ao clicar para saber o resultado do seu exame, você será direcionado para o **Portal de Exames do Setor de Radiologia**:

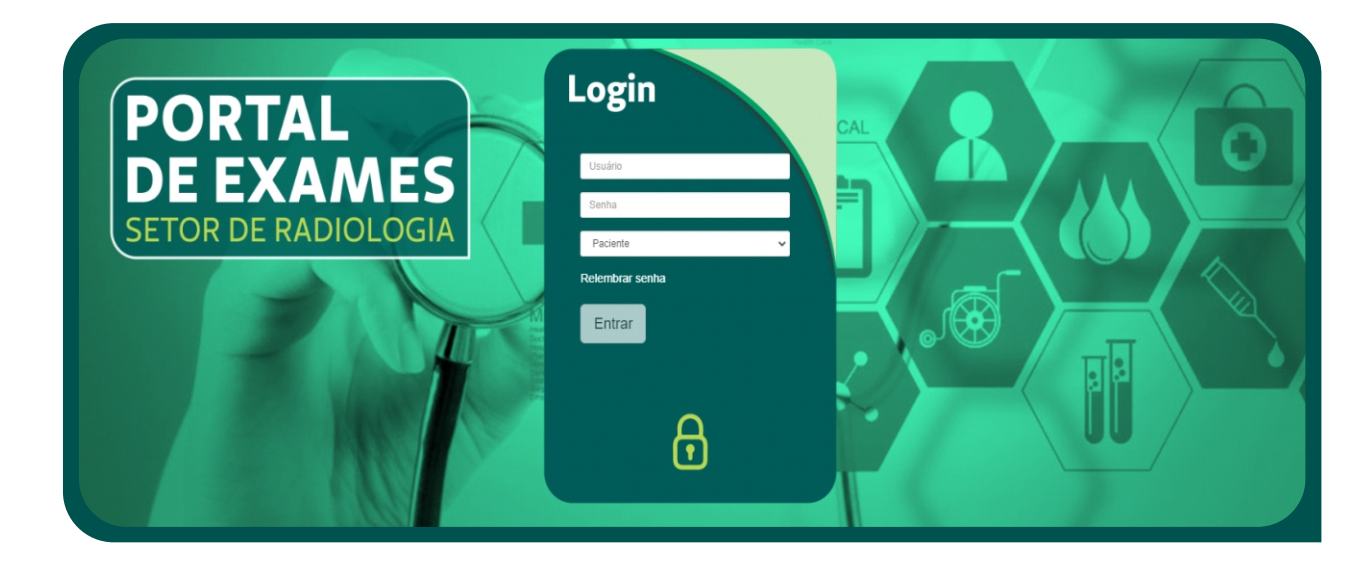

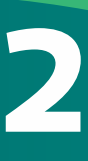

### **Resultado de Exames**

Para obter o resultado do exame, você tem duas opções:

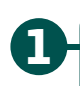

**Utilizar o protocolo de retirada de exames:** Nesse caso, você pode seguir as instruções fornecidas para retirar o exame no próprio portal, sem a necessidade de se dirigir à recepção pessoalmente. Certifique-se de seguir os passos indicados e fornecer as informações corretas.

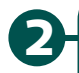

**Ir diretamente à recepção do Hospital Unimed:** Comparecer com o protocolo de retirada ou com o documento de identidade original do paciente. Lá, os profissionais estarão prontos para ajudá-lo a retirar o exame e fornecer quaisquer informações adicionais que você possa precisar.

## **Protocolo de retirada de exames**

Para visualizar os resultados, acesse o site do portal e utilize o protocolo de retirada de exames que foi entregue no momento do exame, conforme ilustrado na imagem abaixo.

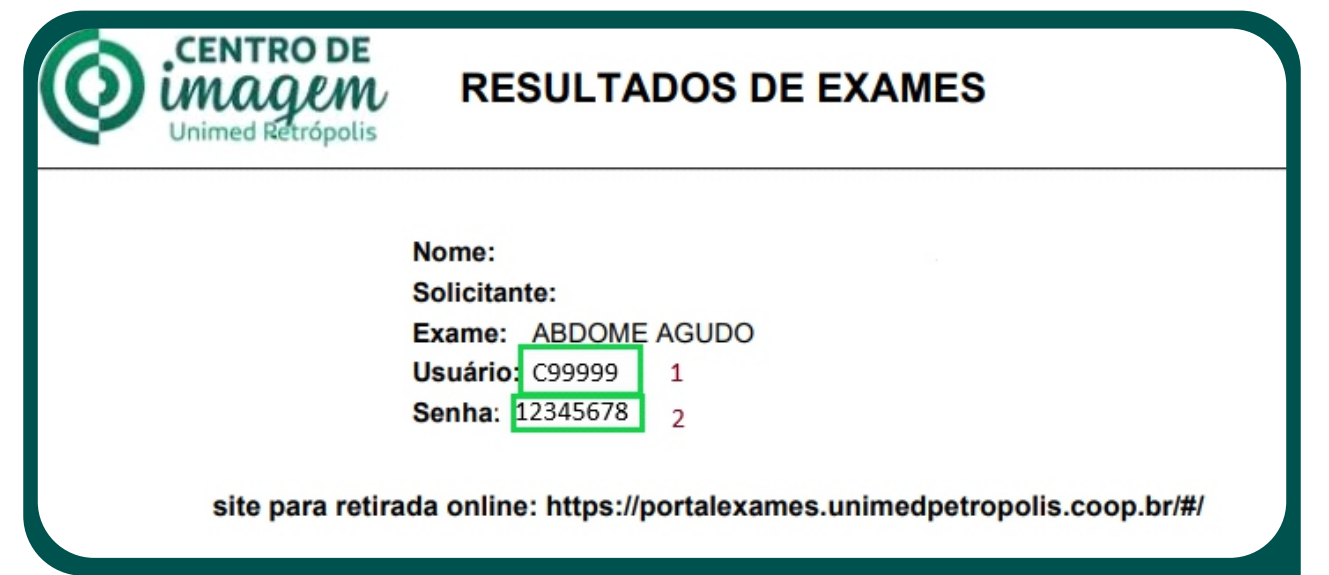

A imagem apresenta o Nome, solicitante, Exame e o código do usuário **(1)**, juntamente com a senha **(2)** para acessar o portal. Utilize essas informações para fazer login e ter acesso aos seus resultados de maneira dinâmica e rápida.

## **Área de login**

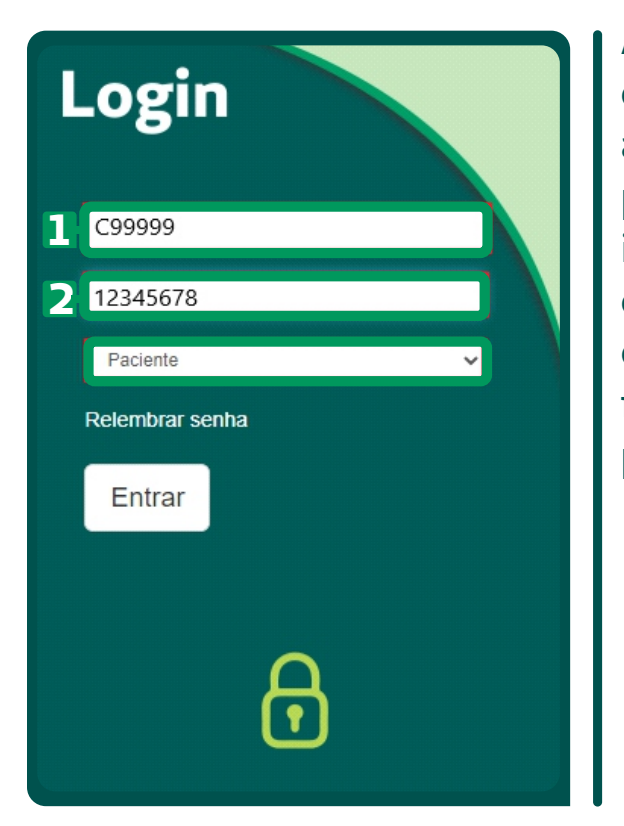

Após preencher os campos do código do usuário **(1)** e da senha **(2)**, selecione a opção "Paciente" no terceiro campo para realizar o acesso. Essa seleção é importante para indicar o seu perfil como paciente e garantir que você seja direcionado corretamente às funcionalidades e resultados relevantes para você.

#### **Portal de exames**

Após concluir o processo, você será direcionado para a seguinte tela:

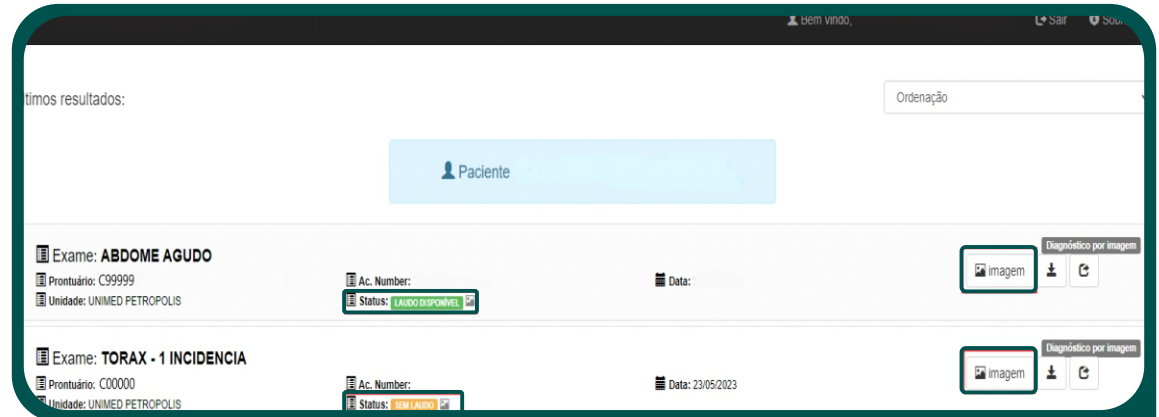

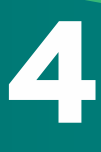

Para verificar se há laudos disponíveis, você pode procurar pelo ícone denominado "**Status**: **Laudo disponível**" ou "**Sem laudo**". Para visualizar o exame, verifique a data em que foi realizado.

É importante ter em mente que os laudos só estarão disponíveis após o médico executor revisar e assinar o mesmo.

#### **Visualização do laudo**

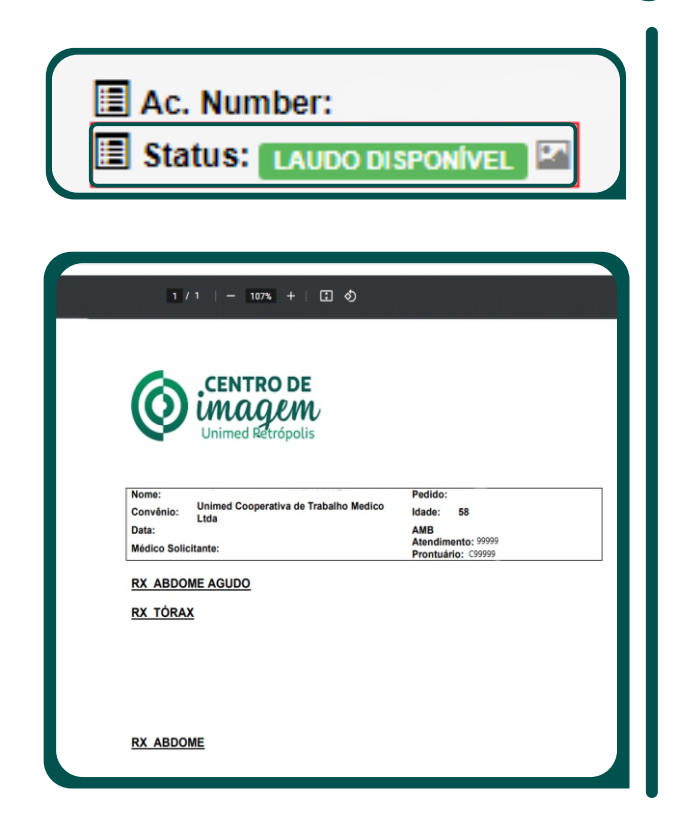

Ao selecionar "**Laudo disponível**", será aberta uma visualização do laudo detalhado, que inclui a assinatura e revisão do médico, conforme ilustrado na imagem.

### **Visualizar imagem no Raio X**

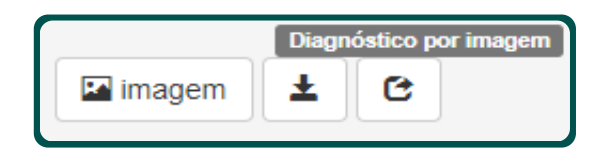

Para visualizar o raio X, clique em "**Imagem**" e você será direcionado diretamente para as imagens do paciente.

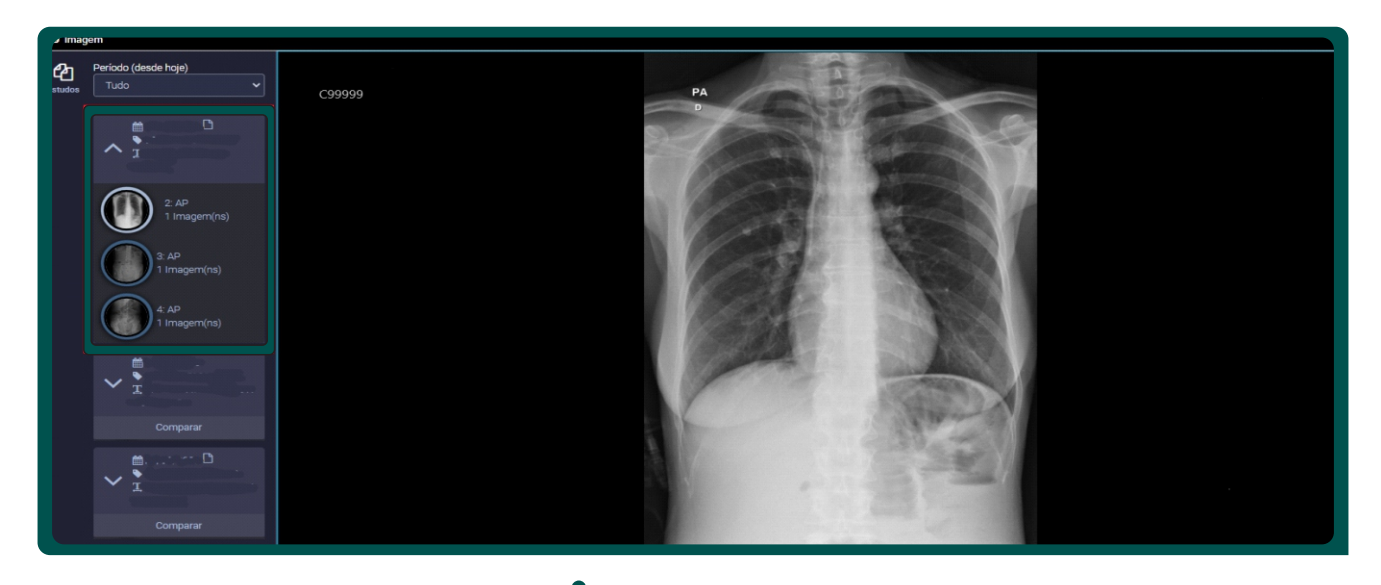

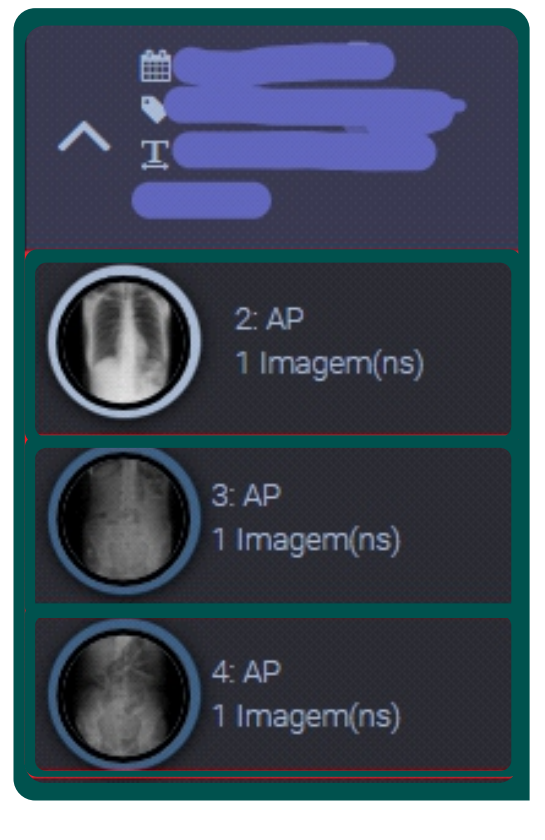

Para visualizar as outras imagens, basta dar um duplo clique no campo da imagem ou selecioná-la e arrastá-la para o centro da tela. Isso permitirá a exibição das demais imagens disponíveis.

**Observação:** É possível visualizar imagens de Raio X anteriores, se necessário. Basta modificar o campo "Período" e definir o intervalo de datas desejado. Isso permitirá a visualização das imagens de Raio X correspondentes a esse período específico.

G Sair

#### Para retornar à tela principal do portal de exames, basta clicar em **"Sair"** localizado no canto superior da tela.

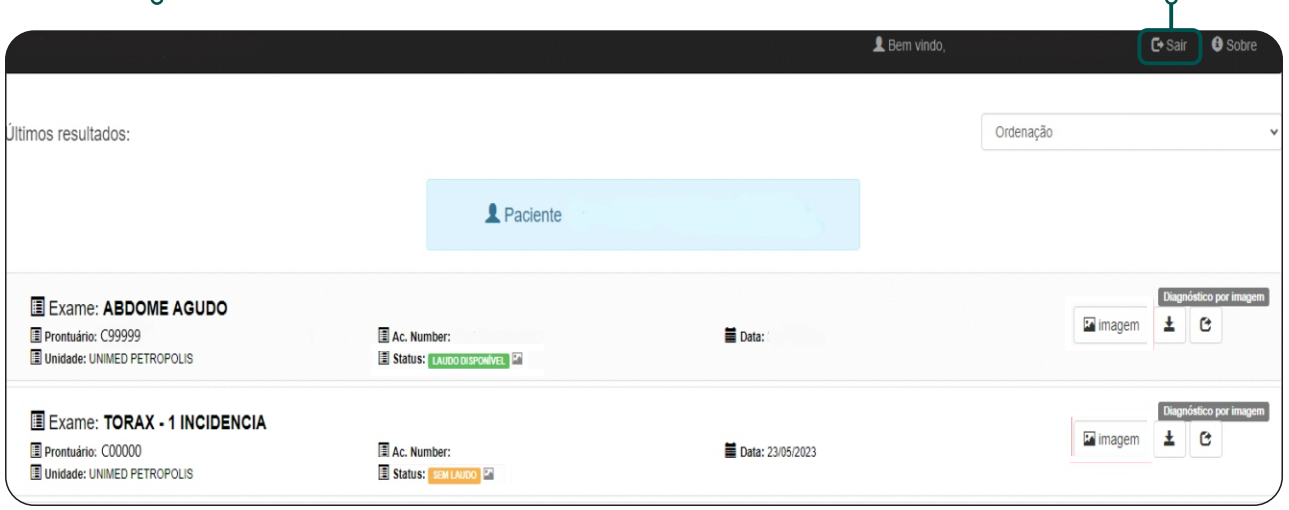

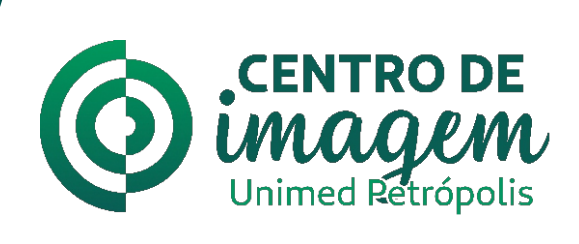

• Tomografia Computadorizada (TC) • Ultrassonografia (USG) • Raio-X

**Central de Agendamento para exames por imagem: Telefone:** (24) 2291-9818 **WhatsApp:** (24) 98182-6813

**Horário de funcionamento para atendimentos ambulatoriais/eletivos:** De segunda-feira a sexta-feira, de 8h às 18h.